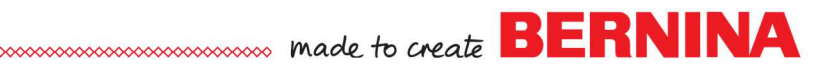

## *Pictures to Stitches*

### *Auto Digitizing*

### **Setting up File**

- Select New Blank Design.
- Select Insert Artwork.
- Navigate to C: Users> Public> Public Pictures> BERNINA 9 Pictures> Artwork> WMF.
- Select Decorative Daisy.wmf. Open the file.

### **Auto Digitizing**

- In the Auto-Digitize Toolbox, select Auto-Digitize.
- Click OK in the Bitmap Artwork Preparation.
- In the Auto-Digitize dialog box, click on Add Thread Chart Colors to Palette.
- Click on Select Thread Charts.
- Select Wonderfil Polyfast on the left.
- Click on the single right arrow to add it to your charts.
- Click OK.

 $\geq$ 

- From the Details drop-down choices in the Auto Digitize dialog box, select Satin Line.
- Click on the drop-down by the white color chip and select Omit.
- Click OK.

### **Editing the Design: Creator-Level**

- Deselect the design.
- In Color Film, right click on the picture in Color Film and select Lock.
- Select all the flower petals in Color Film while holding the Ctrl key.
- Right click on the Fancy Fill icon in the Stitch Toolbar.
- The default Fancy Fill is added; but this can be changed in Object Properties.
- Click OK.
- Select File> Save As and name the file Auto Digitizing.

### **Additional Editing in DesignerPlus**

- Deselect.
- Hold the Ctrl key and select all the step fills in the design.
- Select Effects.
- Click on the Gradient Fill tab.
- Place a check mark in front of Gradient Fill.
- Select Profile 2.
- Click OK.

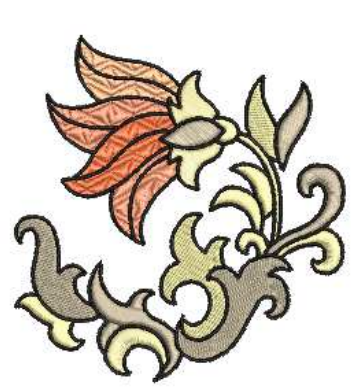

*When you have two or more thread charts selected, the software will pick the best thread match to the bitmap color from any of the selected chart.* 

*Satin Line will add a narrow satin line around the objects in the artwork.* 

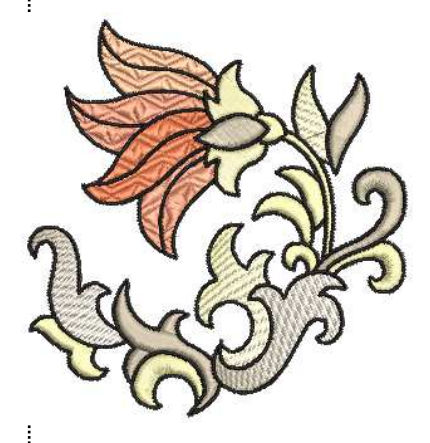

*Notes:* 

# 

### *Magic Wand*

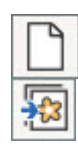

ᄮ

WW

R

### **Setting Up File**

- Select New Blank Design. Select Insert Artwork.
- Navigate to Libraries> Pictures> BERNINA 9 Pictures> Artwork> WMF. Open Pinwheel Star.

### **Preparing the Bitmap**

- With the picture selected, click on Prepare Bitmap.
- Hold the Ctrl key and select the two lavender squares in the dialog box; click on Merge.
- Repeat for the two green objects; the red and coral objects; and the mustard and brighter yellow objects. You should have a total of 10 colors after merging the objects. Click OK.

### **Magic Wand**

- Select Magic Wand in the Auto-Digitize Toolbox.
- Work from background to foreground for proper dimension.
- Skip the light yellow ring in the background. With Magic Wand, you can choose to omit certain parts of the artwork.
- First click on the gold areas in between the triangles of the pinwheel. A step fill is added by default.
- Right click on Pattern Fill in the Stitch Toolbar. Click on Select.
- $\bullet$  In the Heirloom Pattern set, select # 738.
- Click OK; then OK again.
- Click on each of the triangles of the pinwheel. To decrease color changes, click on the same color triangles before moving to the next color.
- Select the Satin Fill in the Stitch Toolbar.
- Click on the light blue and then the dark blue areas of the picture.
- Press Esc.

### **Editing**

- Select all the Pattern Fill objects in Color Film while holding the Ctrl key.
- Open Object Properties.
	- Change the Size X and Column Spacing to .24".
	- Change the Size Y and the Row Spacing to .106. Click OK.
- While they are all selected, click on Outlines and Offsets.
- Check Object Outlines; uncheck Offset Outlines.
- Select single for the Type and select Color 60 for the color.
- Press OK.

### **Adding Stitch Angles**

- Select the light blue satin stitch ring.
- In the Edit Toolbox, select Add Stitch Angles.
- Create four sets of two left clicks at  $12:00, 3:00, 6:00,$  and  $9:00.$
- Press Enter; then Esc.
- Save the file as Magic Wand Pinwheel.

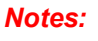

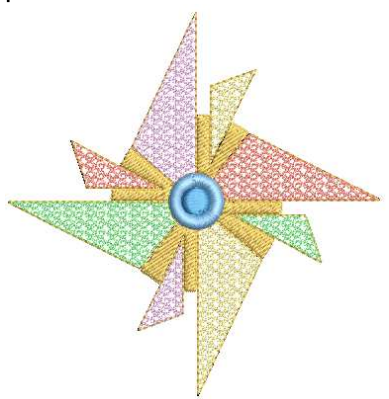

*When merging objects, the software chooses the color that has the largest are in the artwork.* 

*DesignerPlus gives you more choices when deciding on fills to use with Magic Wand. Shown is the Ripple Fill.* 

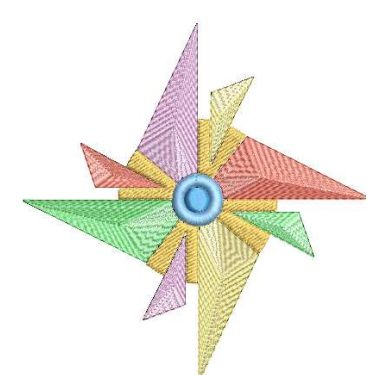

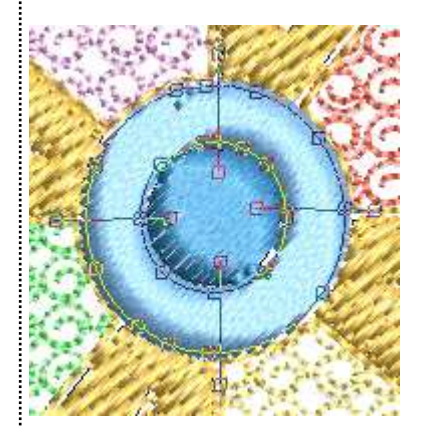

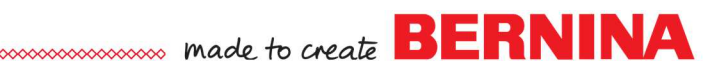

### *Magic Wand: Fill Without Holes*

### **Setting Up File**

- Select New Blank Design.
- Select Insert Artwork.
- Navigate to Libraries> Pictures> BERNINA 9 Pictures> Artwork> WMF. Open Flower Pattern.wmf.

### **Processing Picture**

- Select Magic Wand Fill Without Holes in the Auto Digitize Toolbox.
- Click on the Picture.
- Click OK in the Bitmap Artwork Preparation dialog box.
- Click on the flower petal to the right of the center petal; then on the left petal; then on the center petal.
- Press Esc.
- Select the picture in Color Film, press Delete.

### **Mirror Merge**

- Select the gold petals in Color Film.
- In the Mirror Merge Toolbox, select Wreath.
- Change the Number of Copies to 5 in the floating dialog box and click when the petals are arranged like the picture at the right. Keep an eye on the center of the design and when it forms a nice circle, click to set.
- Select Ctrl + A.
- While the design is selected, click on the Backstitch in the Stitch Toolbar.

### **Editing in Creator**

- Press the T on the keyboard to change to Design View. Notice all the jump stitches.
- $\bullet$  Select Ctrl + A.

森

- In the Edit Toolbox, click on Branching.
- Press Enter two times to eliminate the jump stitches.
	- Select File> Save as.
	- Name the file Magic Wand Fill without Holes.

### **DesignerPlus Addition: Blackwork Run**

- Press the T on the keyboard to change to Design View. Notice all the jump stitches.
- Select Ctrl + A.
- In the Edit Toolbox, click on Blackwork Run.
- Press Enter.

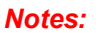

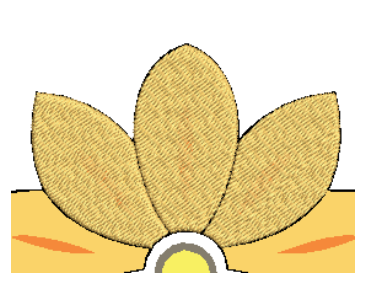

*You can also select Prepare Bitmap before using this tool.* 

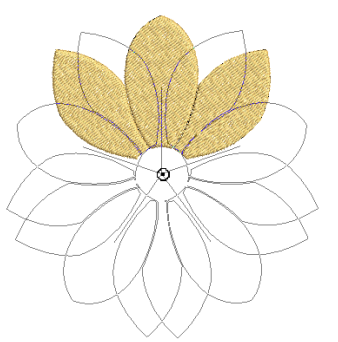

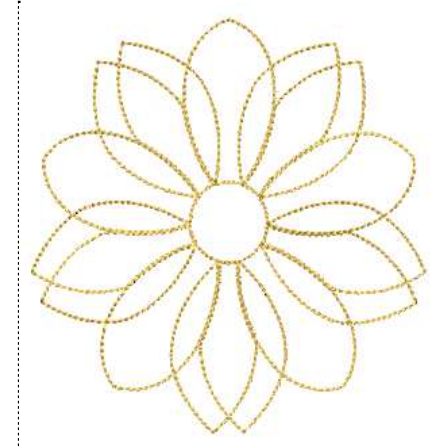

*With DesignerPlus software, an additional option is available. Blackwork Run will eliminate the jump stitches in outline designs with one click.* 

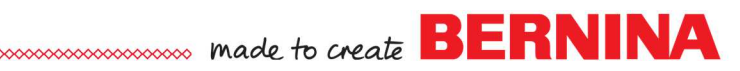

### *Magic Wand: Centerline Magic Wand: Centerline*

### **Setting Up File**

- Select New Blank Design.
- Select Insert Artwork.
- Navigate to Libraries> Pictures> BERNINA 9 Pictures> Artwork> 04 Centerline-Outline.
- Open Elephant.bmp.
- Make sure Proportional Scaling is locked.
- Increase the size of the design to 150% in the Transform Toolbar.
- Press Enter.

鱼

W

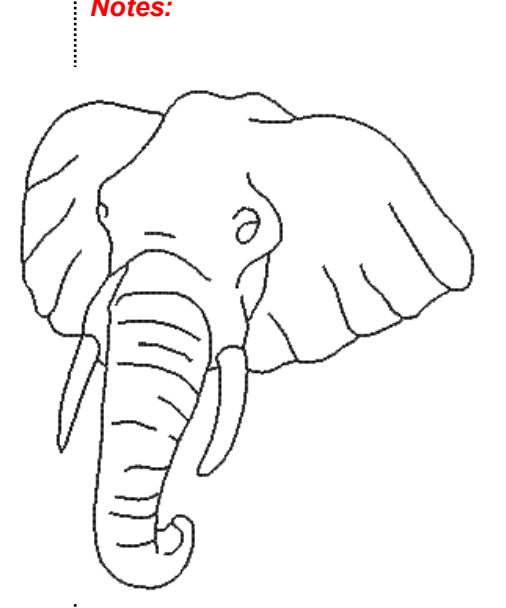

### **Processing Picture**

- Select Prepare Bitmap in the Auto Digitize Toolbox.
- Click OK in the Bitmap Artwork Preparation dialog box.
- Zoom in on the picture.
- Select Magic Wand Centerline in the Auto Digitize Toolbox.
- Click on the black outline around the elephant.
- Any parts of the design that are not connected to the main outline will also need stitches added.
- Click on the eye that doesn't connect to the elephant.
- Click on the accent lines that don't connect. There are a total of four accent lines. Zoom in as needed.
- To check, you can hide the picture by clicking on Show Bitmap.
- If you need to add more lines, bring the picture back by clicking on Show Bitmap and click on the missing lines.
- When you are finished, press Esc.
- Select the stitches in Color Film.
- Click on Triple Outline in the Stitch and Color Toolbar.
	- Select File> Save As.
	- Name the file Magic Wand Centerline.

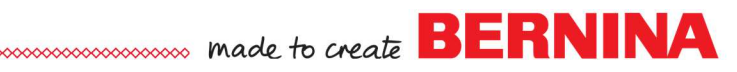

### *Magic Wand: Block Digitizing*

### **Setting Up File**

- Select New Blank Design.
- Select Insert Artwork.
- Navigate to Libraries> Pictures> BERNINA 9 Pictures> Artwork> 04 Centerline-Outline.
- Open Floral Pattern 3.bmp.

#### **Processing Picture**

- Select Magic Wand Block Digitizing in the Auto Digitize Toolbox.
- Click on the Picture.
- Click OK in the Bitmap Artwork Preparation dialog box.
- Click on the leaf shape that is shown in the picture to generate stitches.
- Press Esc.
- Select the picture in Color Film; press Delete.

#### **Wreath**

- Select the shape.
- In the Mirror-Merge Toolbox, select Wreath.
- Change the number of wreaths to 16.
- Move the shapes on the design screen until you see something you like. Merge
- Click on the screen to generate stitches.
- Select No if you are prompted to merge the design.
- $\bullet$  Select Ctrl + A.
- Click on Branching in the Edit Toolbox and press Enter twice.

### **Add a Flower Center**

Q

- Select the Ellipse tool in the Digitize Toolbox.
- Select a contrasting color.
- Click in the center of the flower; then drag to create the desired circle size. Click and press Enter.
- Press Esc.
- Select the petals in Color Film and right click and Group.
- $\bullet$  Select Ctrl + A.
- Click on Align Centers in the Arrange Toolbox.
- Name the file Magic Wand Block Digitized Flower.

#### **Remove Overlaps**

- Remove Overlaps is grayed-out because Branching was applied to the flower petals.
- If Branching is applied to the petals after overlaps are removed, travel stitches appear on top of the flower.

#### *Notes:*

*Block digitizing is good for artwork that has small areas that curve. Stitches will be added that have multiple angles that conform to the shape of the artwork.* 

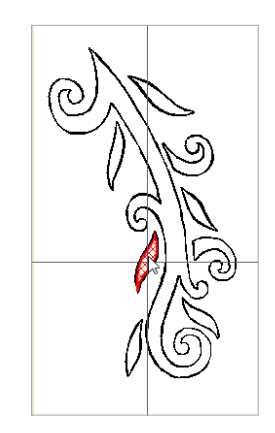

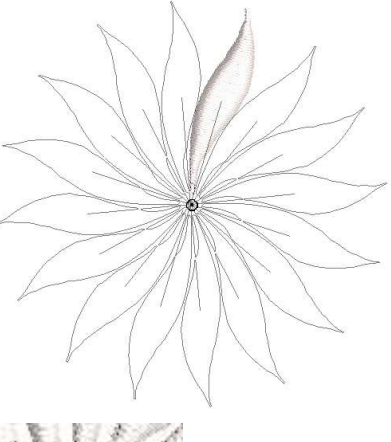

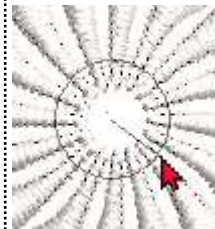

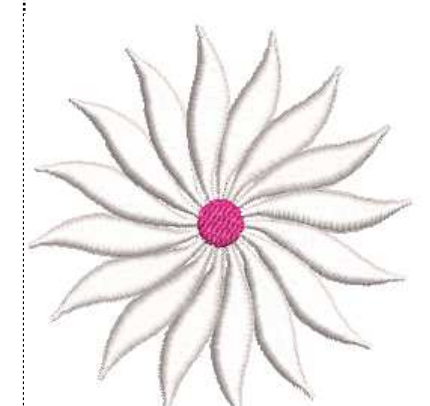

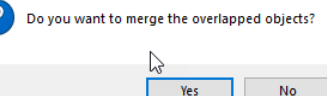

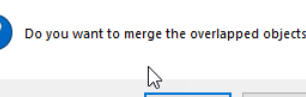

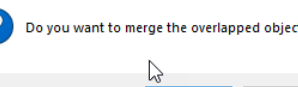

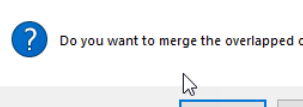

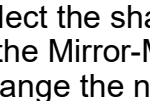

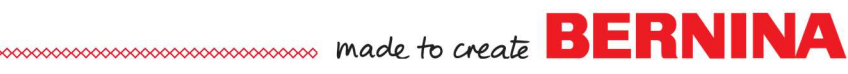

### **PhotoSnap** *PhotoSnap*

### **Setting Up File**

- Select New Blank Design.
- Select Insert Artwork.
- Navigate to Libraries> Pictures> BERNINA 9 Pictures> Artwork> WMF.
- Open Cabin.png.

### **Processing Picture**

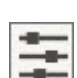

m

w

- Select the picture.
- Click on Adjust Bitmap.
- Move the Brightness control to the left three clicks.
- Click OK.
- Select PhotoSnap in the Auto-Digitize Toolbox.
- Double click on the design to open Object Properties.

### **Editing the Design**

- In the PhotoSnap tab, choose Fine for Resolution.
- For Fill Angle, select 90 degrees.
- Click OK.
- Click on Show Bitmap to hide the bitmap.
- Save the design as PhotoSnap cabin.

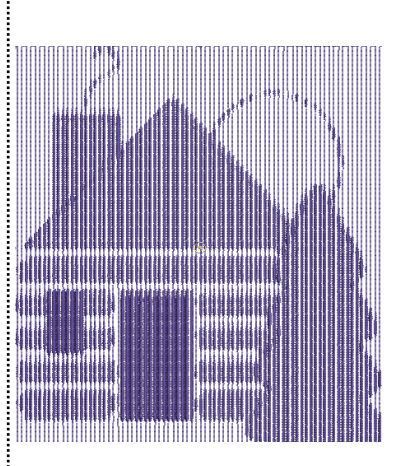

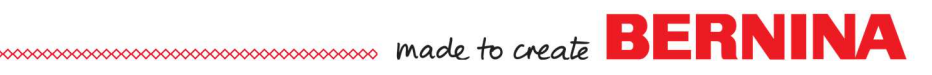

### *Color PhotoStitch*

#### **Setting Up File**

- Select New Blank Design.
- Select Insert Artwork.
- Navigate to Libraries> Pictures> BERNINA 9 Pictures> Artwork> 05 PhotoStitch.
- Select Mountain Scene. Open the file.

### **Adding Color PhotoStitch**

- With the picture selected, click on Color PhotoStitch in the Auto-Digitize Toolbox.
- Change the Resolution to High.
- Click on Adjust.
- Change the Brightness to about 1.5.
- Click OK.
- Increase the number of colors to 8.
- Click OK.

### **Hiding the Picture**

- Select Show Bitmap to hide the picture. 43
	- Select File> Save As and name the file, Color PhotoStitch Mountain.

*Notes:* 

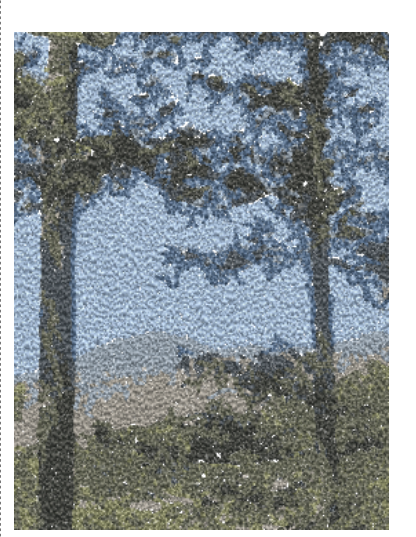

*Changing the Resolution will increase the amount of detail and add to the stitch count.*